# STEP 5 テーブルの内容をグラフ化する

ここでは、30 代の来店理由をグラフ化します。

30 代の来店理由をグラフ化するにあたり、まずデータを並び替える必要があります。 30 代の列の中をクリックします。テキストではセル D5 の「6」をクリックします。

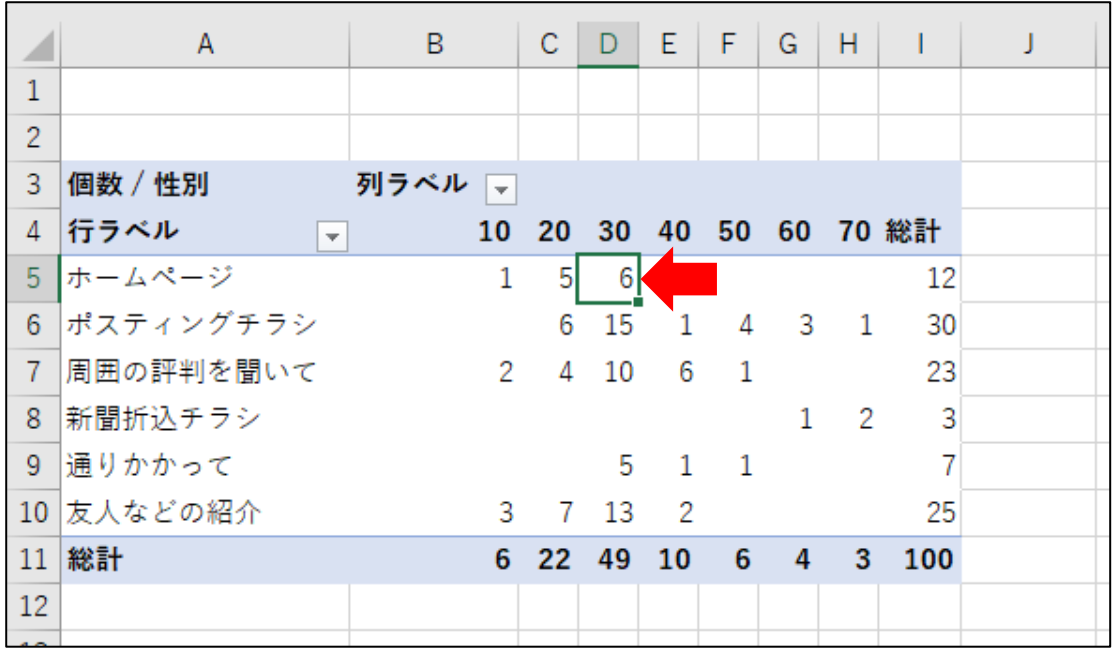

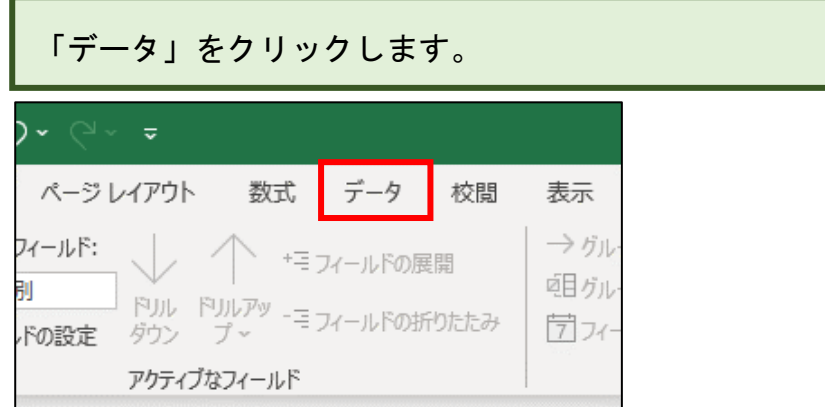

#### 「降順」をクリックします。

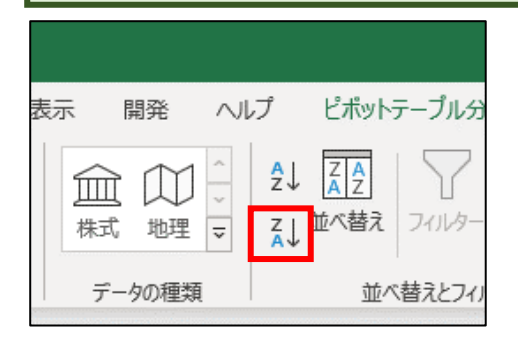

**Contract Contract** 

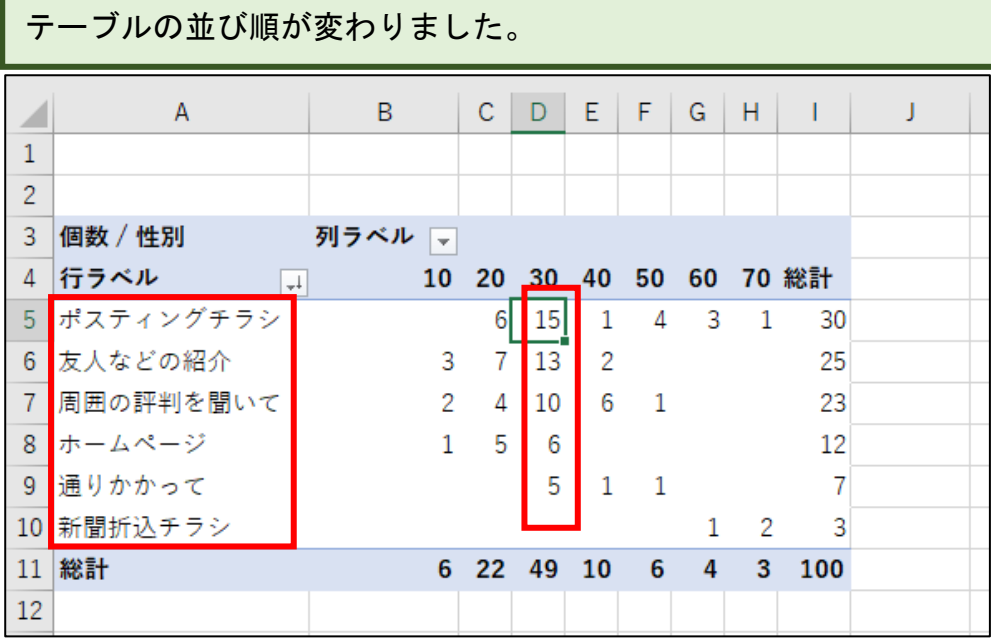

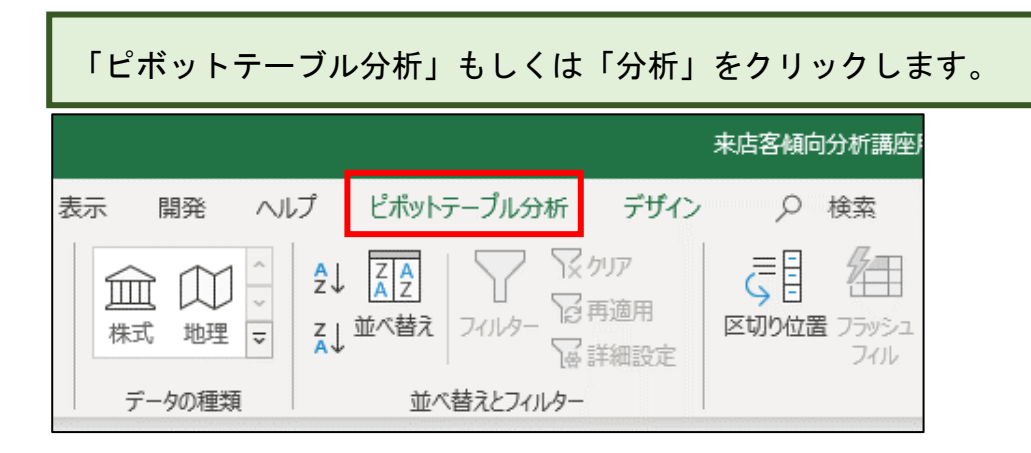

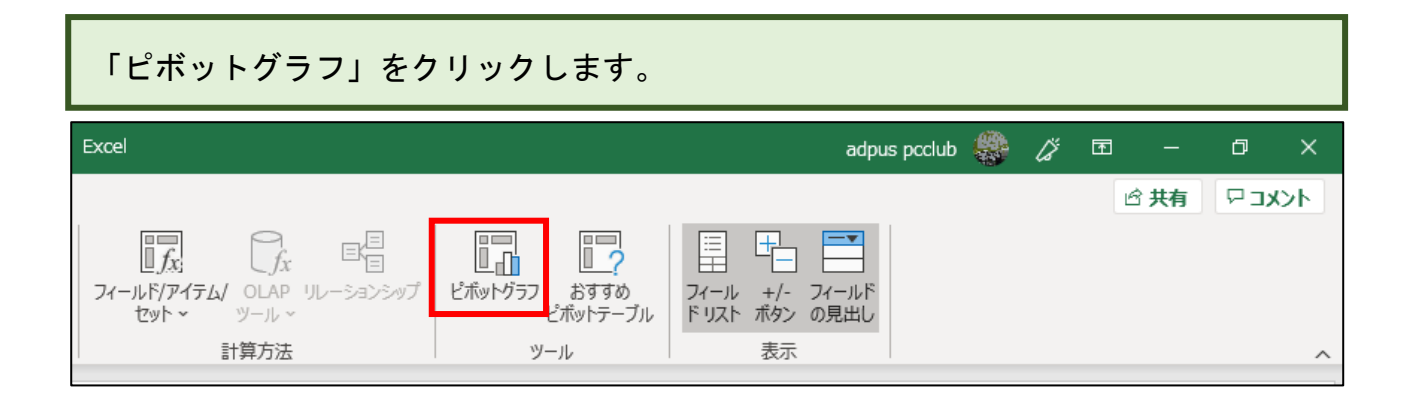

#### 下図の画面が表示されるので、「円」をクリックします。

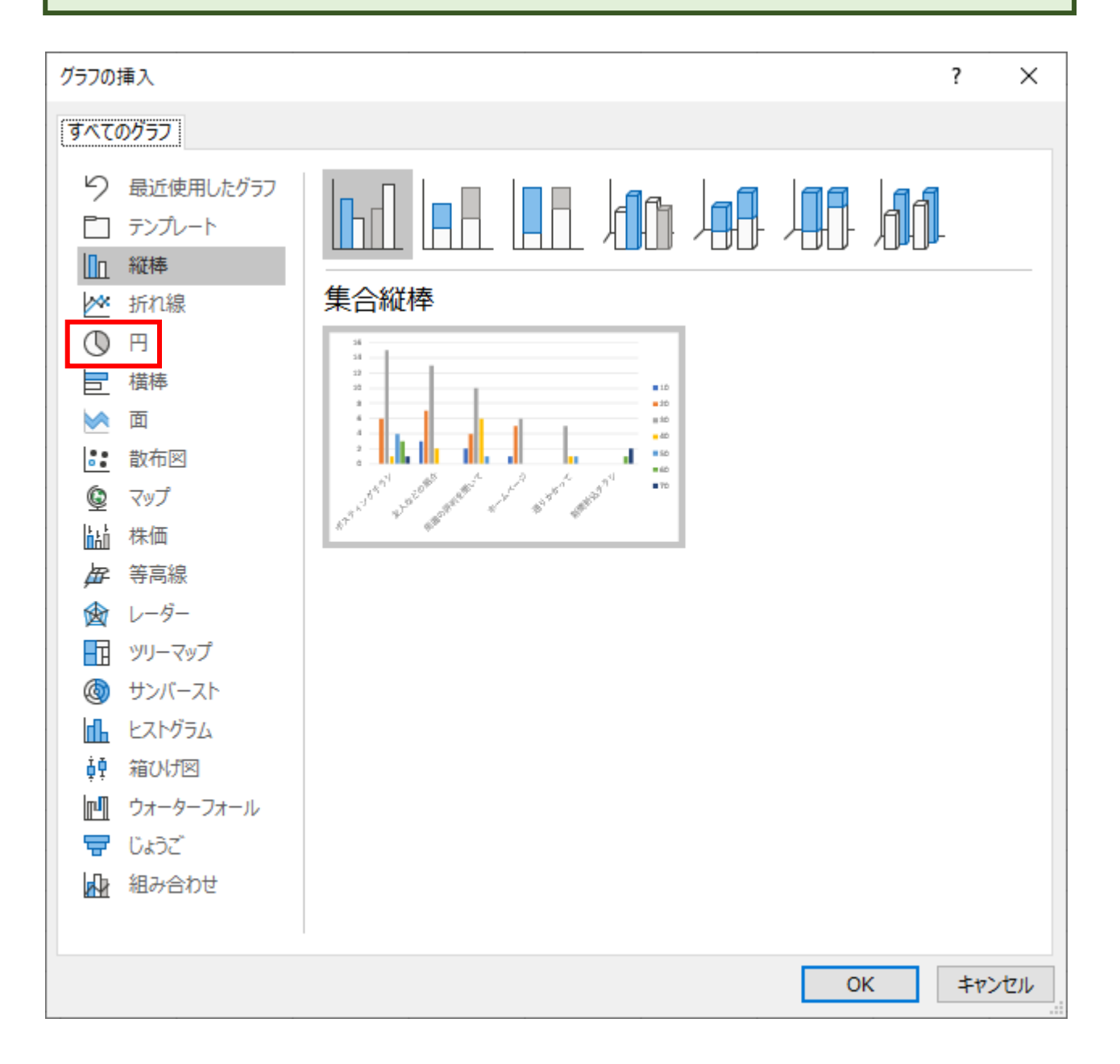

「OK」をクリックします。

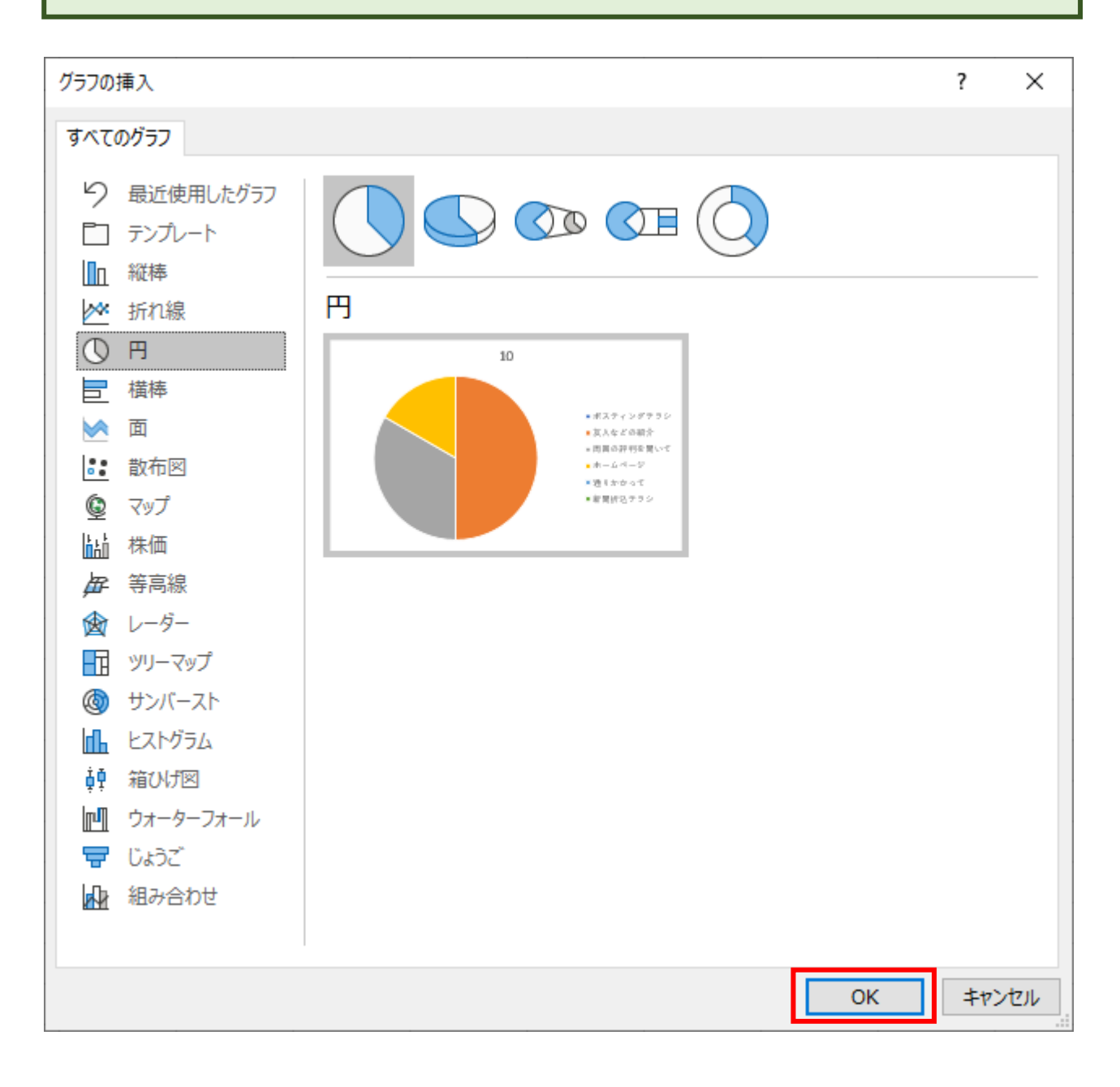

#### 円グラフが表示されます。

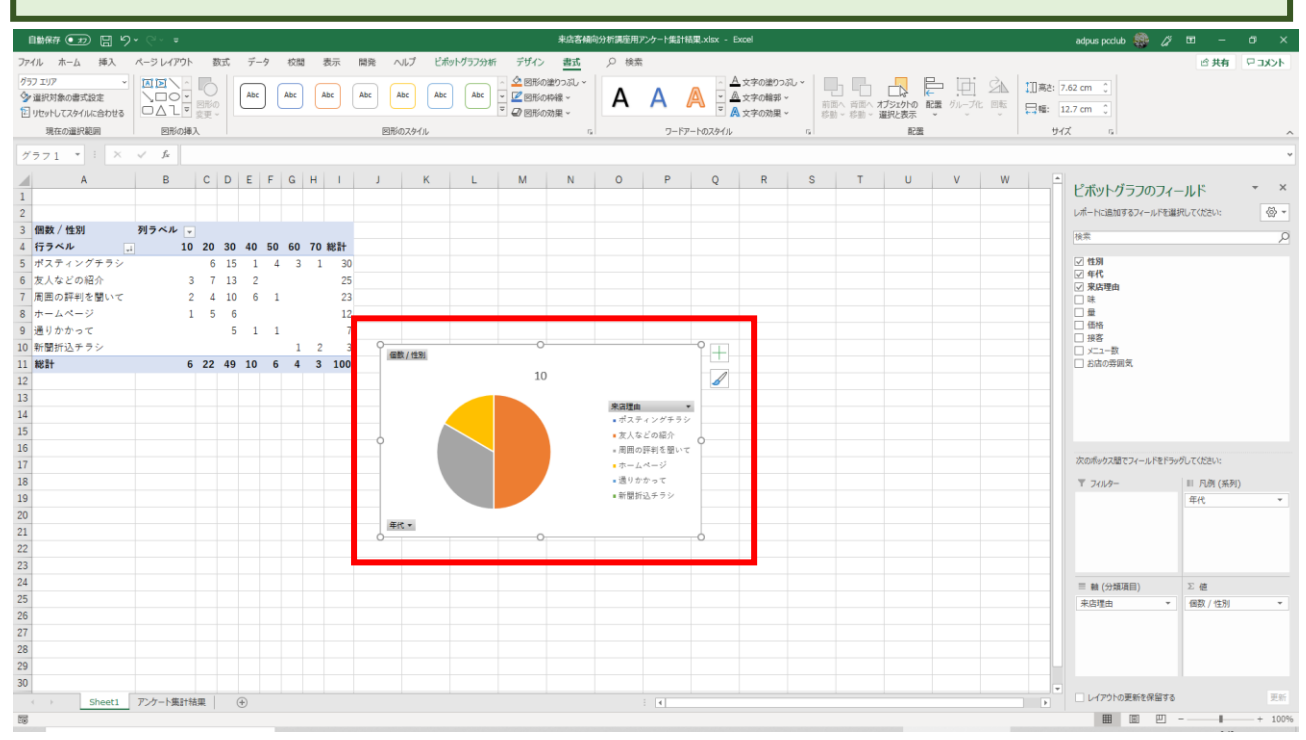

ですが、この円グラフは 10 代の円グラフとなっています。 この円グラフを 30 代の円グラフに変更します。

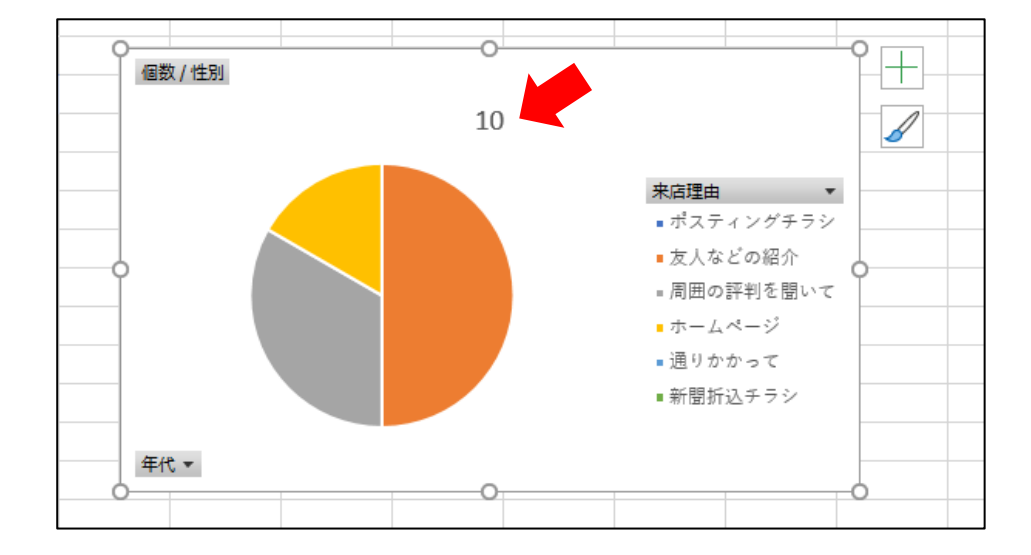

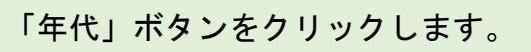

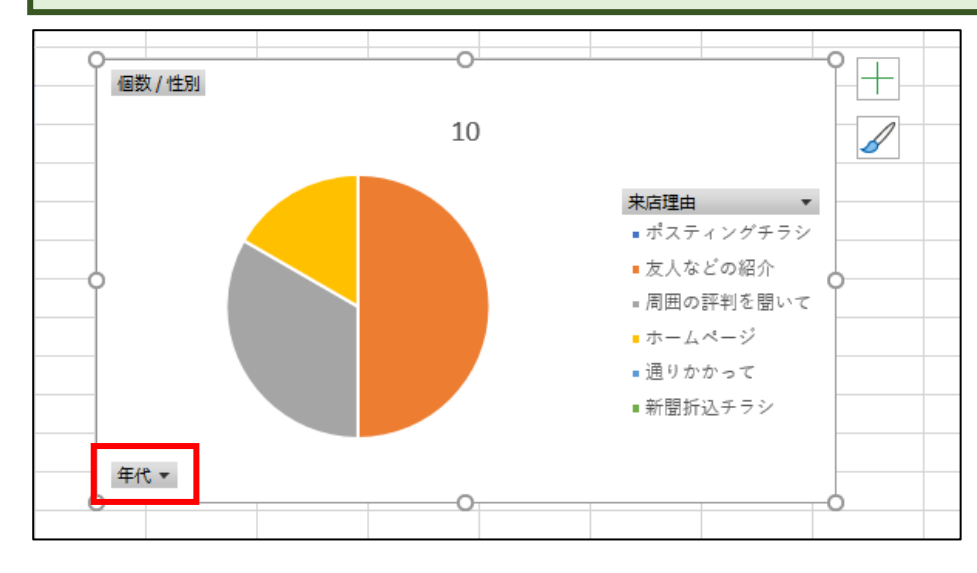

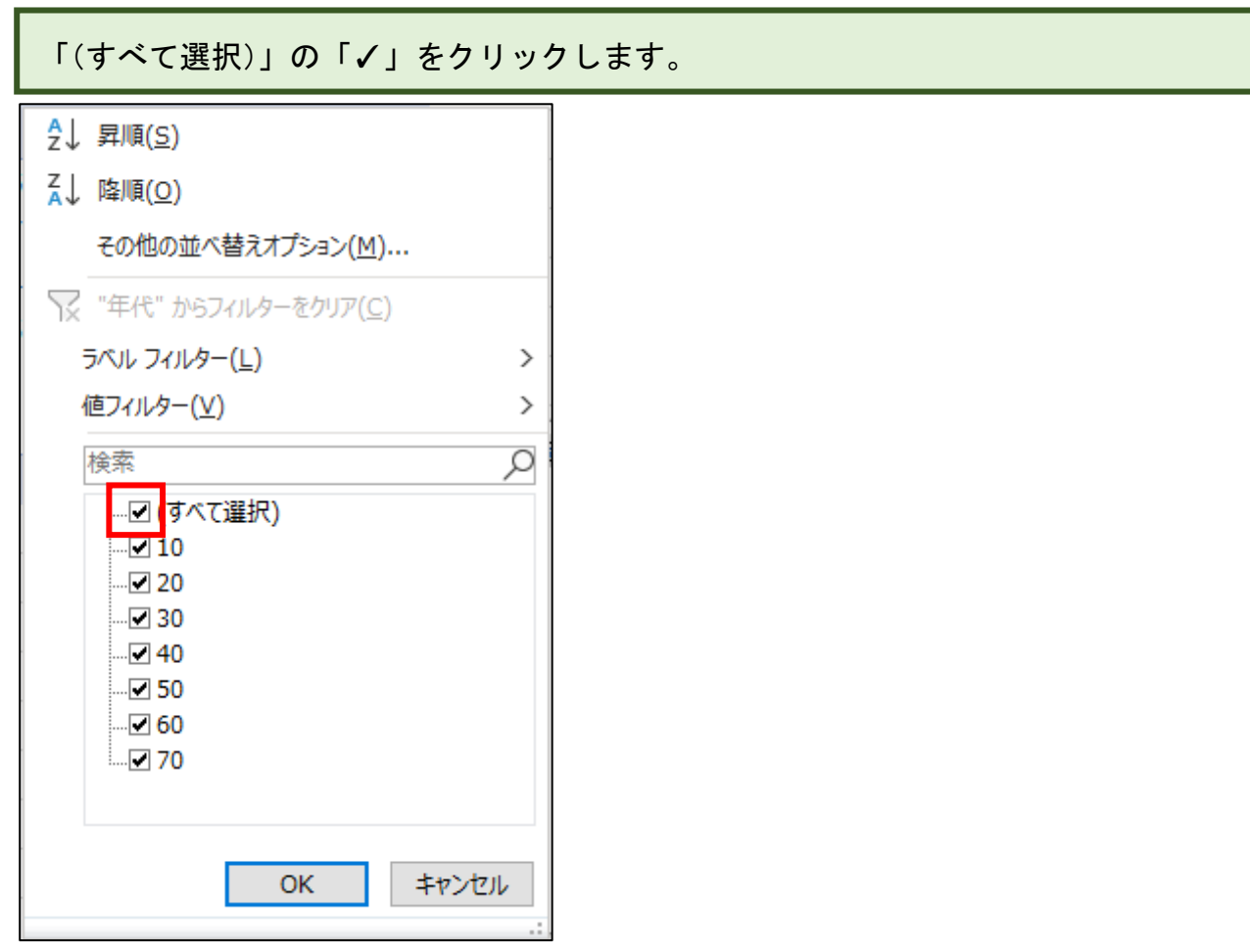

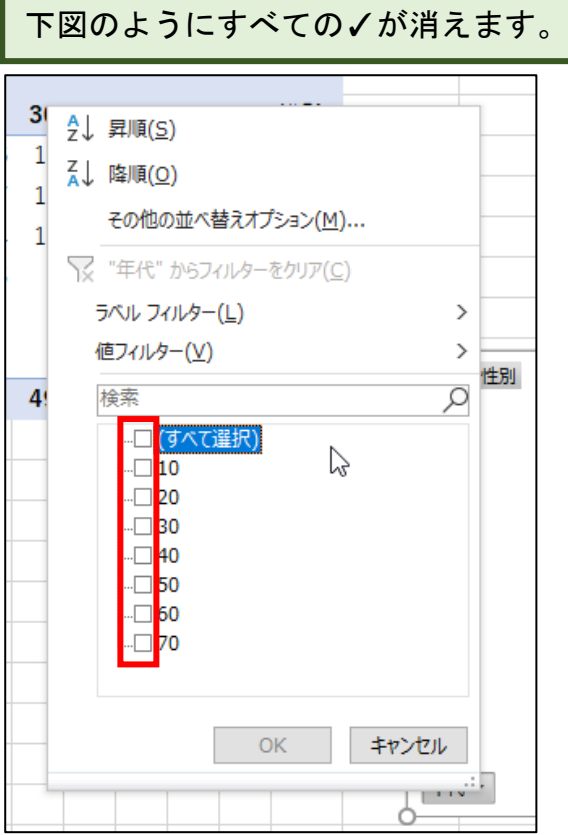

 $\overline{\phantom{a}}$ 

続いて①「30」の□をクリックして「✓」を付けた後、②「OK」をクリックします。

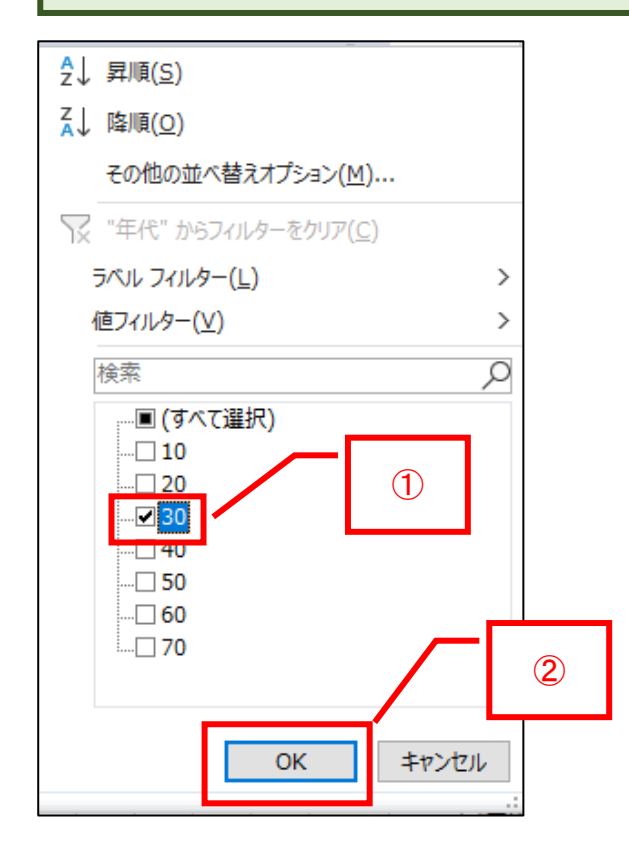

#### 円グラフが 30 代の内容に変わりました。

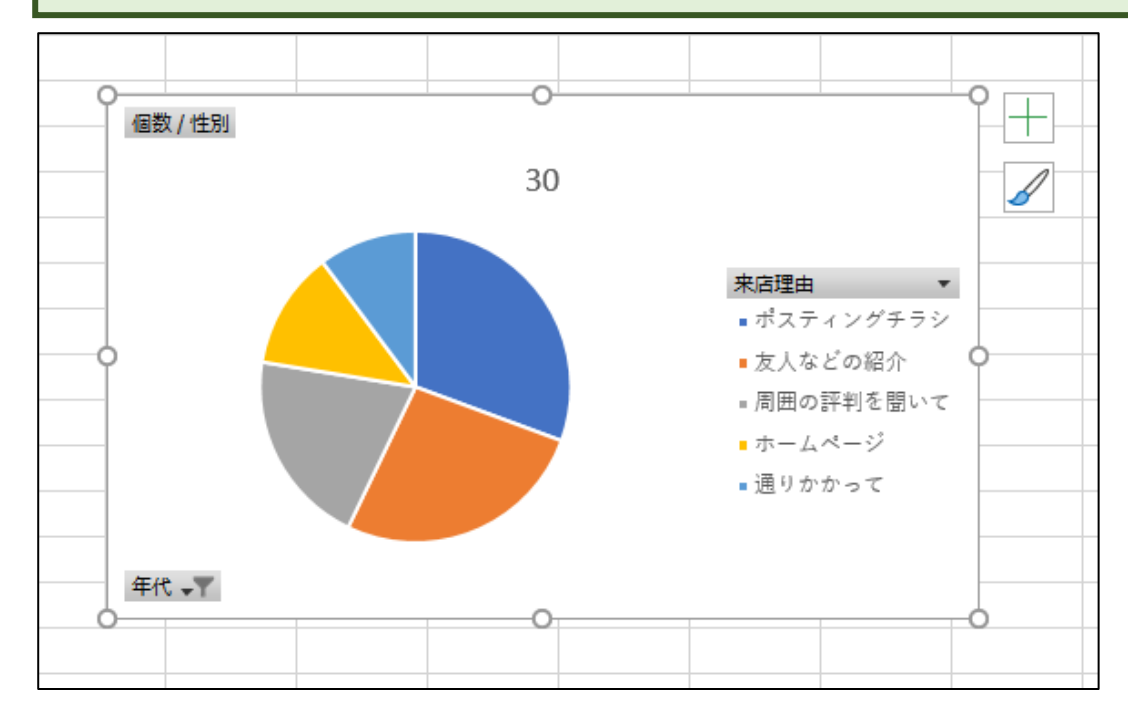

#### 円グラフにすると、来店理由が一目でわかるようになります。

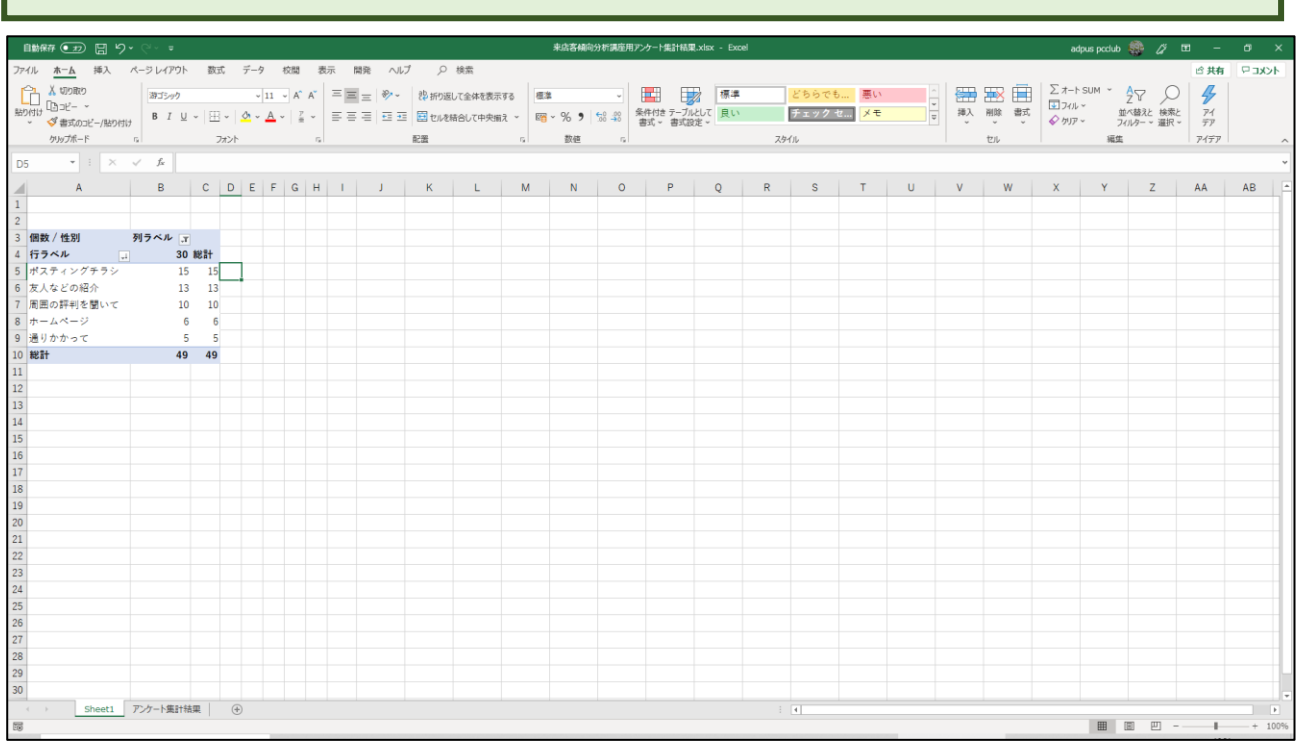

### この円グラフは削除します。Delete キーを押すと下図のようにグラフは消えます。

## STEP 6 5 段階評価の平均を集計する

「味」「量」「価格」「接客」「メニュー数」「お店の雰囲気」の 5 段階評価の平均を集計 します。

ボックスにある「年代」と「来店理由」フィールドを削除します。 列ボックスにある「年代」フィールドをシート内にドラッグします。

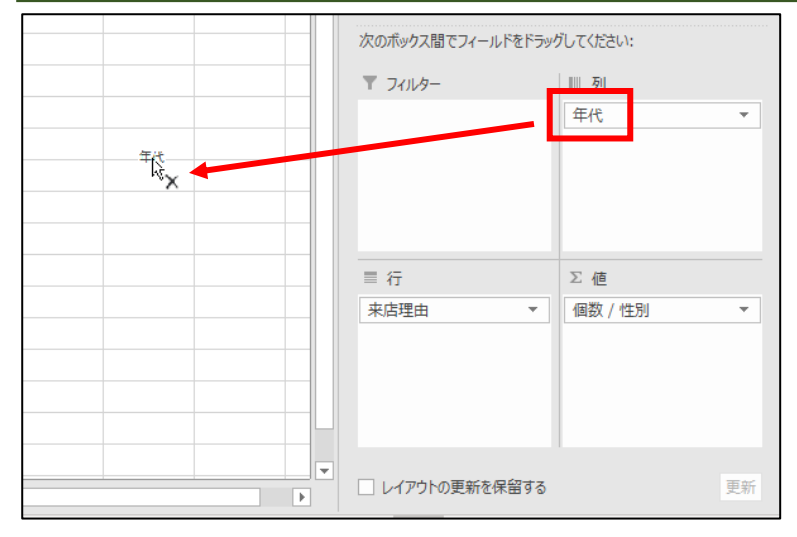

#### 下図のように「列」ボックスから「年代」フィールドが消えました。

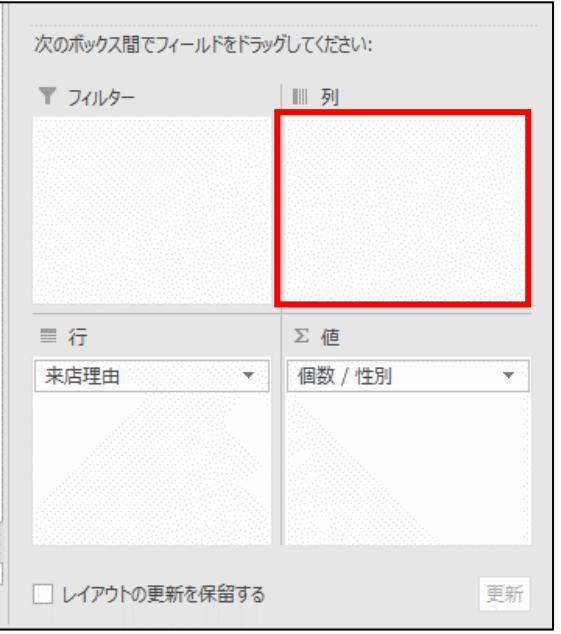

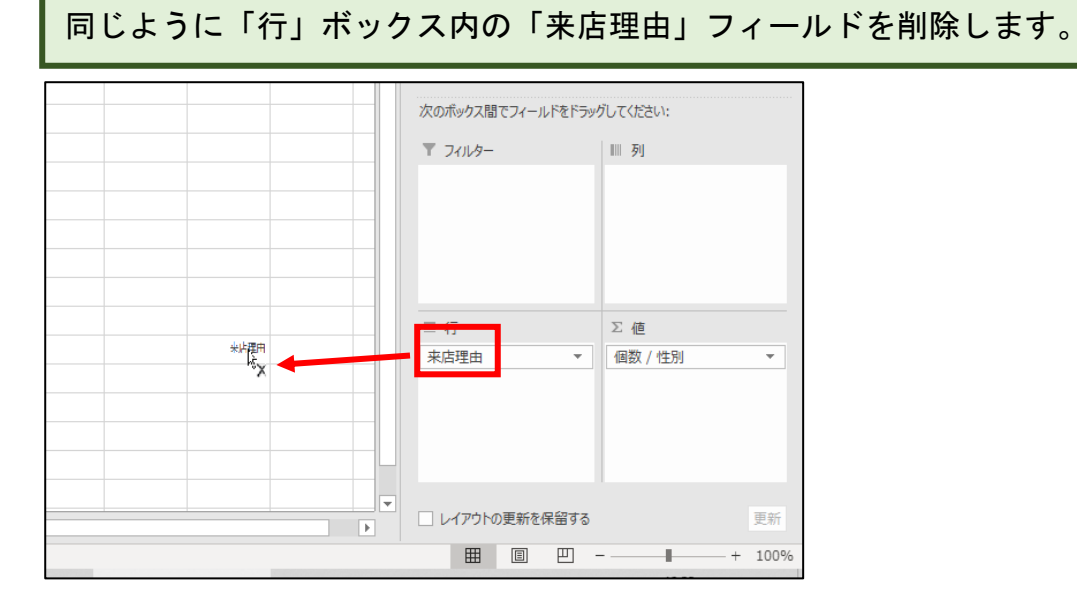

#### 下図のように「行」ボックスから「来店理由」フィールドが消えました。

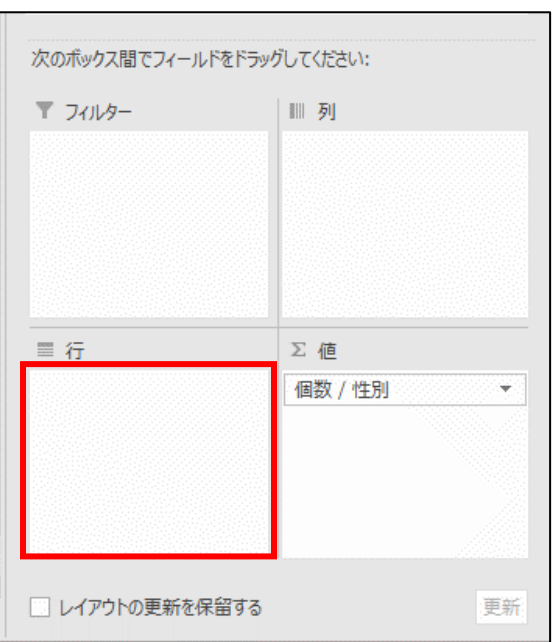